# **RISS 사용법 (1) 국내학술지논문 검색 및 원문 보는 방법**

**1. RISS에서는 키워드로 아래 그림에서 보듯이 다양한 자료를 한 번에 검색하고 이용할 수 있습니다. "국내 학술지논문"을 검색한다는 의미는 다음 그림에서 맨 아래에 있는 6가지 종류의 학술지 데이터베이스를 한번에 검색하는 것입니다.**

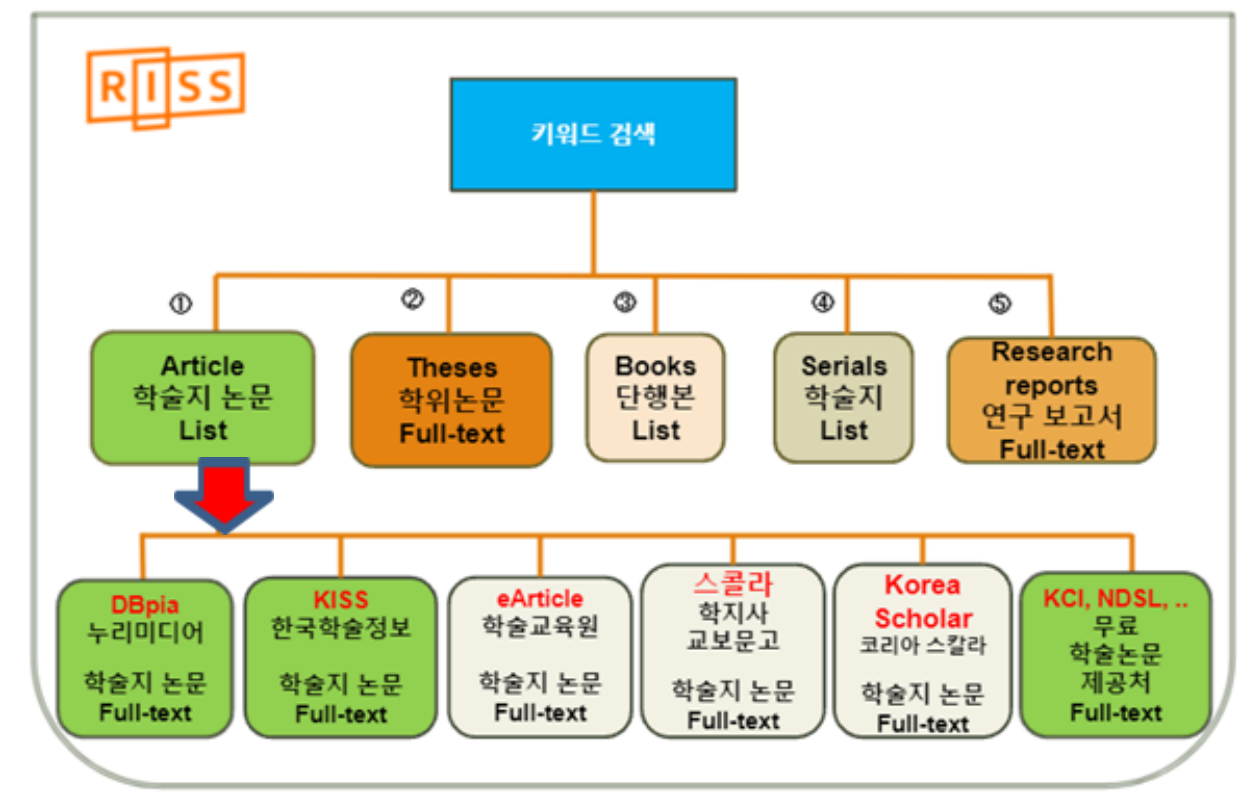

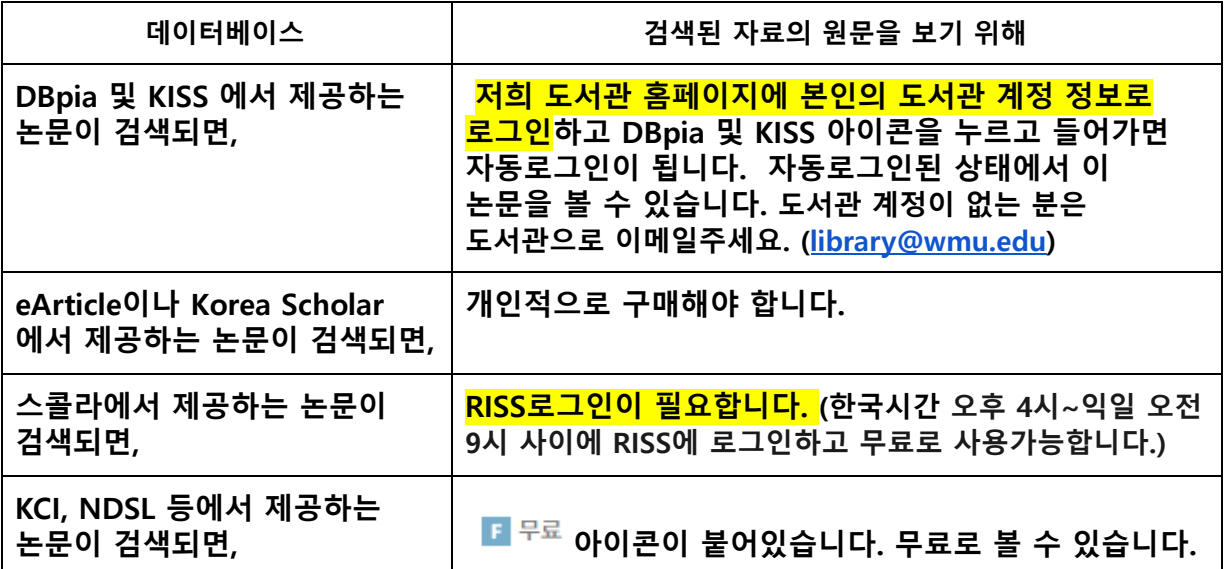

- **2. 다음 페이지에 캡쳐한 화면 이미지를 보시면, [독립운동]과 [기독교]라는 키워드 2개로 검색했을 때, 전체 3,250건의 자료가 검색되었습니다.**
- **- 국내 학술지에 실려있는 학술논문 585건 (앞 페이지에서 안내한 것처럼, 국내 학술지 유료 데이터베이스 5곳과 KCI, NDSL처럼 공공기금으로 연구된 학술논문을 무료로 볼 수 있는 데이터베이스들로 부터 검색된 결과를 보여줍니다.)**
- **- 국내학술논문 검색결과만 보기 위해, 맨 위의 [국내학술논문] 탭을 누르거나 아래 국내학술논문 검색 결과 옆에 보이는 [+] 버튼을 누르십시오. (노란 화살표 있는 곳)**

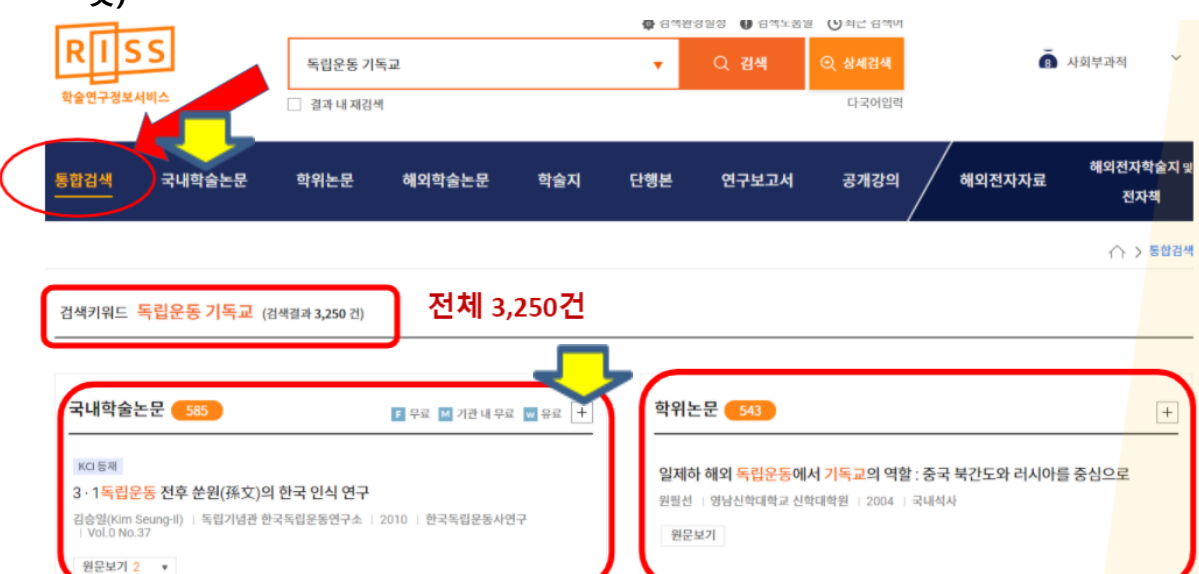

**3. [국내학술논문]의 검색된 결과가 너무 많으면, 왼쪽의 [검색결과 좁혀 보기] 기능 가운데 원하는 옵션을 체크합니다. 그리고 회색 [실행] 버튼을 누르세요. 그러면, 검색결과가 많이 줄어들 것입니다.**

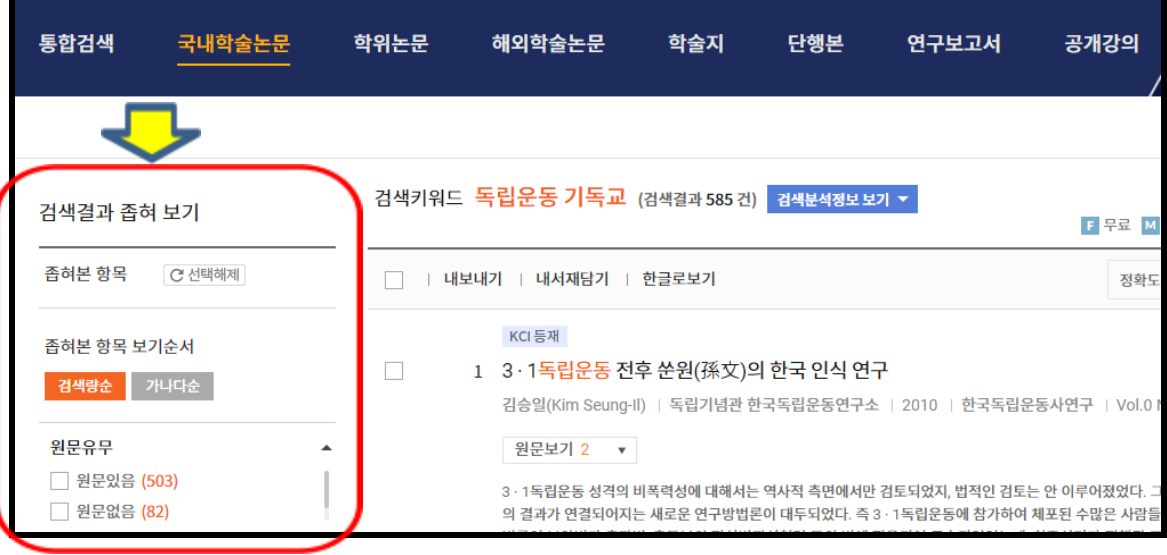

#### **4. [국내학술논문]의 검색결과를 좁혀 보니, 19건이 나왔습니다. 검색된 결과 가운데 보고자 하는 자료의 제목을 누릅니다.**

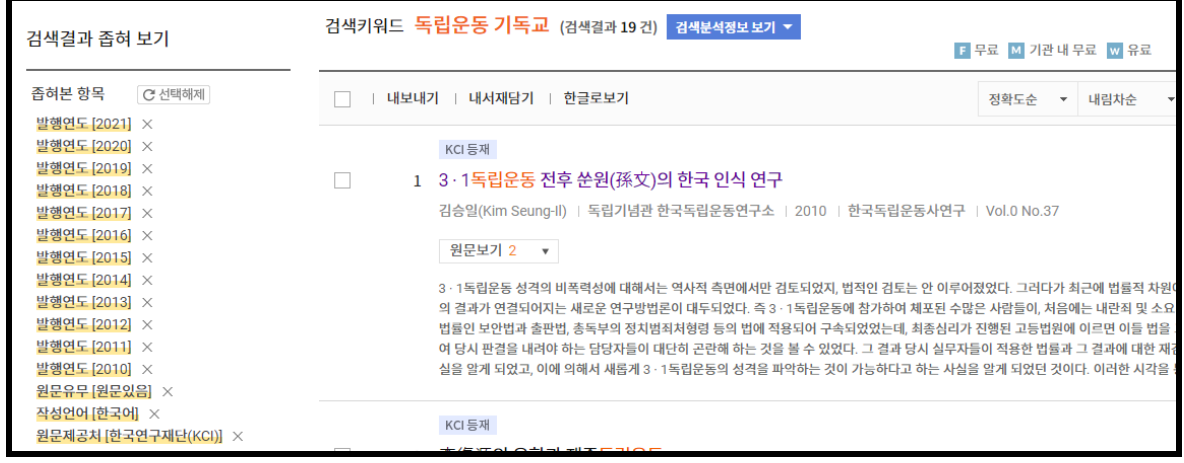

### **5. 자료의 초록, 목차, 참고문헌, 이 자료를 제공하는 데이터베이스 등을 알 수 있습니다.**

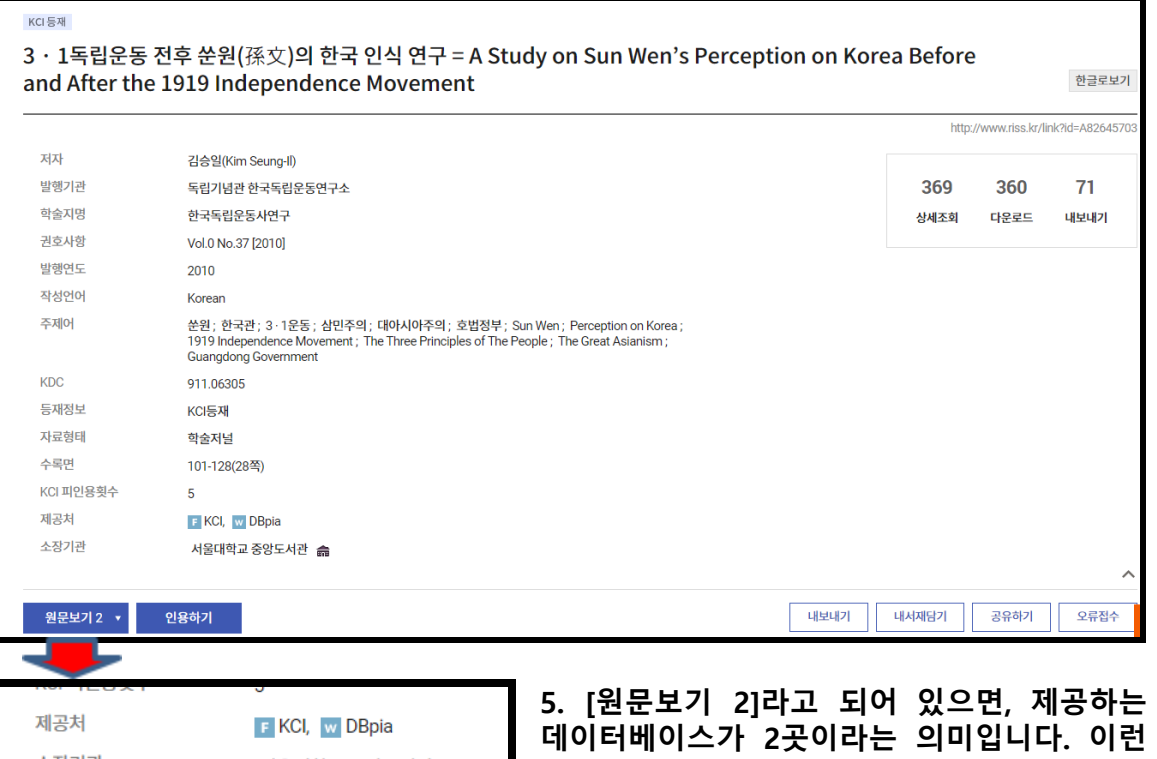

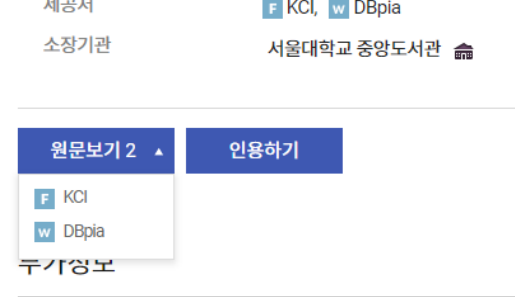

**경우 한 곳은 무료로 이 자료를 제공합니다. 여기서는 KCI 와 DBpia 두 곳에서 제공하는 것을 알 수 있습니다. KCI는 무료로 볼 수 있는 곳입니다. [원문보기 2]를 누르고, KCI를 누르면 원문이 있는 사이트로 가게 됩니다.**

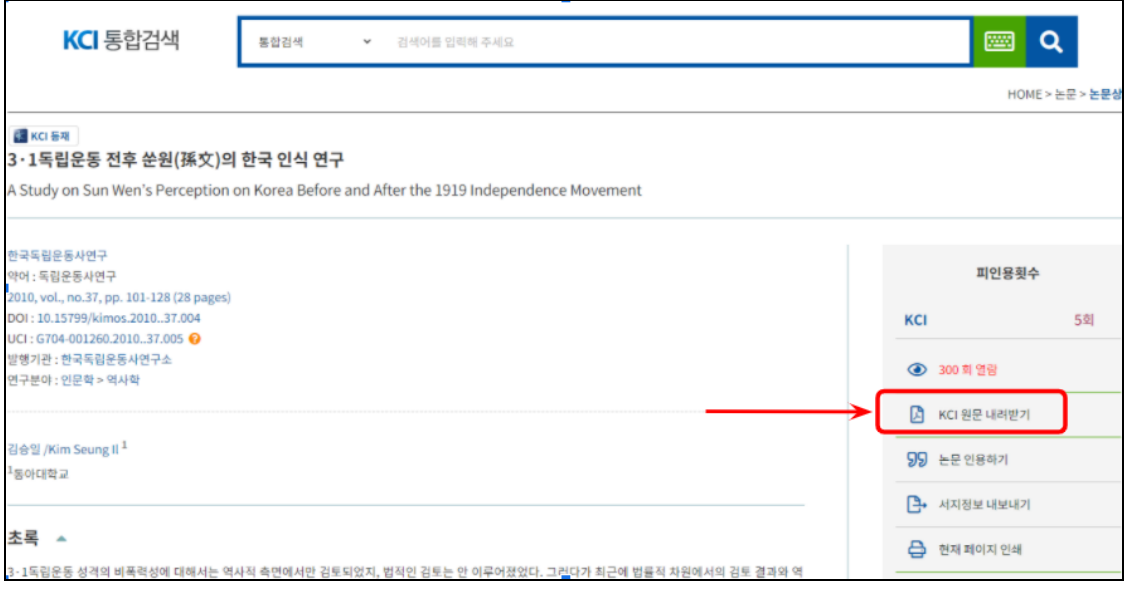

**6. [원문보기 2]를 누르고, DBpia를 누르면, DBpia에 있는 자료를 다운로드받아 볼 수 있습니다. 단, DBpia 자료를 보시려면 먼저 , 도서관 홈페이지에 가서 먼저 개인의 도서관 계정으로 로그인하십시오. 그리고, DBpia 아이콘을 누르고 DBpia 웹사이트로 가면 자동로그인이 됩니다. (KISS 자료를 만나는 경우도 도서관 홈페이지를 로그인한 후 KISS아이콘을 누르고 웹사이트로 가십시오.)**

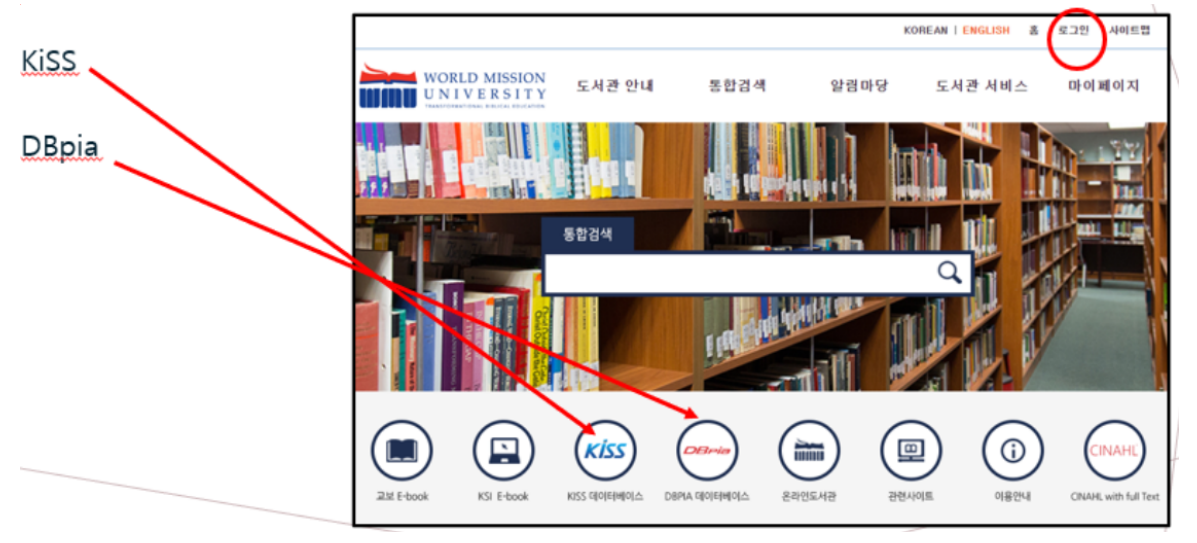

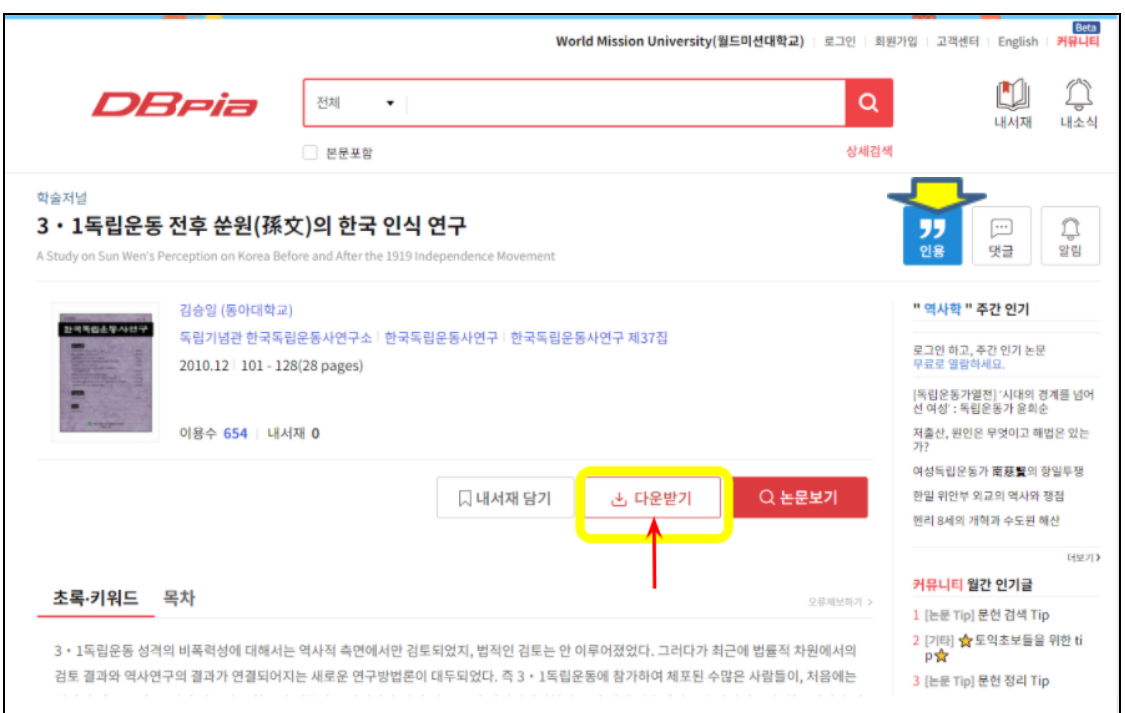

**7. [ " ] 버튼 (위의 캡처한 이미지에서 노란 화살표한 아이콘)을 누르시고, 자료의 인용 정보를 얻으십시오. [복사하기] 버튼 (아래 이미지에서 노란 화살표한 곳)을 눌러 복사해서 원하는 문서에 붙이세요.**

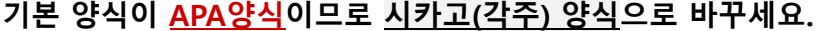

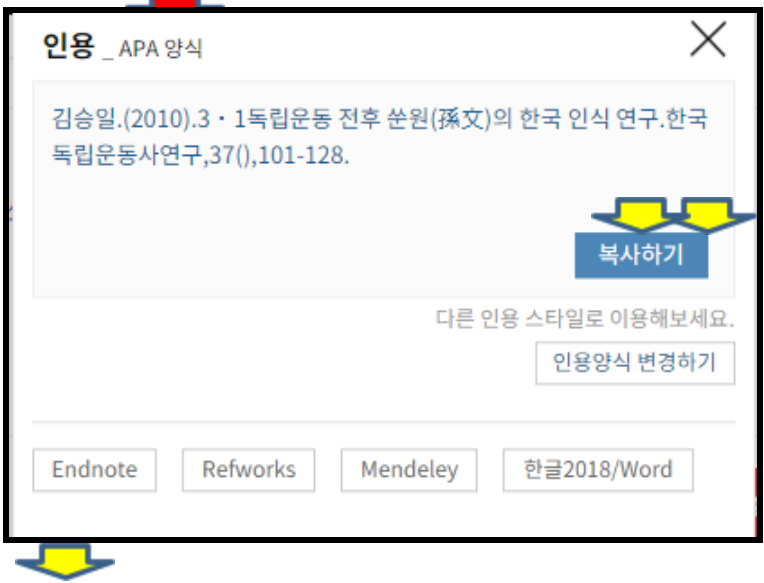

#### **APA양식:**

**김승일. (2010). 3ㆍ1독립운동 전후 쑨원(孫文)의 한국 인식 연구. 한국독립운동사연구, 37(), 101-128.**

## **시카고(각주) 양식:**

r.

**김승일. "3ㆍ1독립운동 전후 쑨원(孫文)의 한국 인식 연구." 한국독립운동사연구 37 (2010): 101-128.**